# **NOMURA**

### **Nomura Now RSA SecurID access to nomuranow.com**

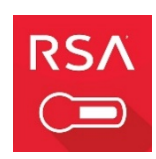

#### **Who this document is for**

This guide assumes you have already been set up with a login account on [www.nomuranow.com](http://www.nomuranow.com/) by your Nomura Application Helpdesk team – see below table for more information.

**The instructions are only relevant once your account creation has been completed and you have been notified to proceed to this next step in securing your account with RSA SecurID.**

### **Nomura Now Helpdesk Contacts**

**This document makes reference to Nomura Helpdesk Contacts, use the table below as a reference**

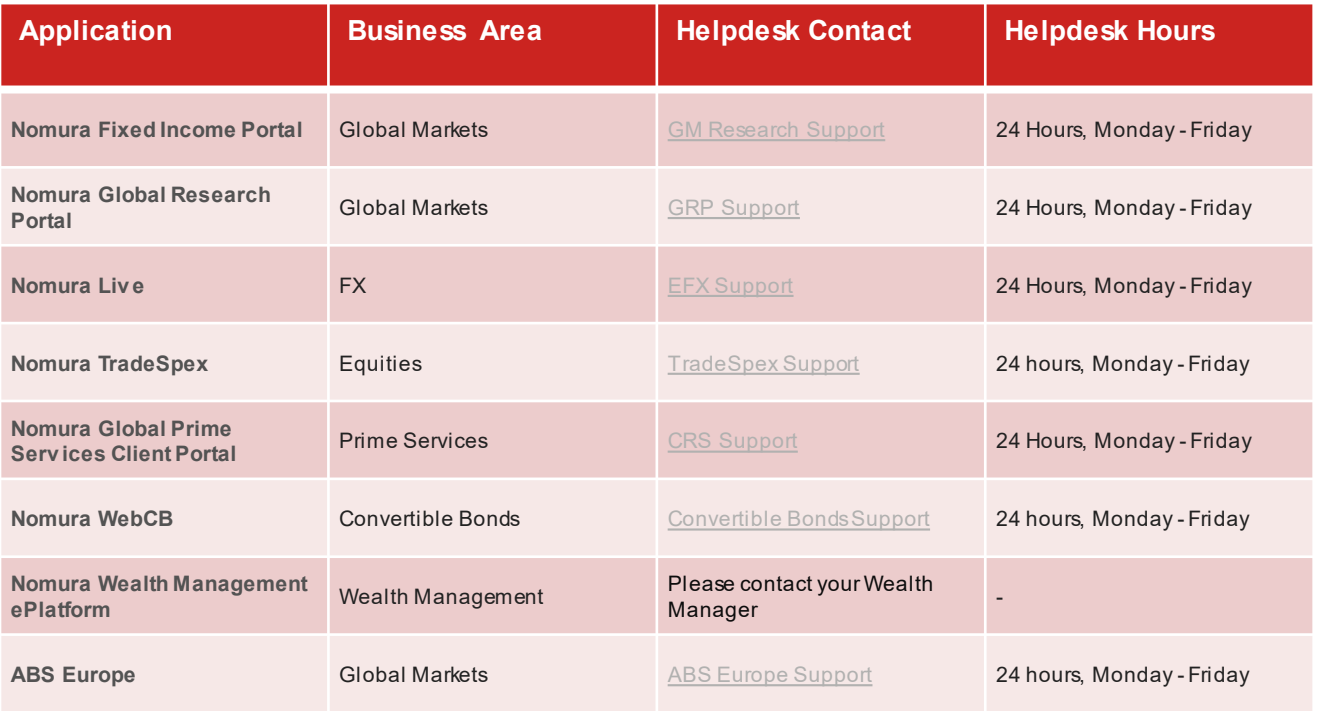

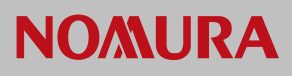

# **Nomura Now Getting started with the RSA SecurID Software Token setup**

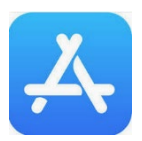

This page assumes you are using an **iOS** device and have had contact from your Helpdesk Contact at Nomura asking you to download and install the RSA SecurID Software Token app. This process is in two steps, detailed below. **For Android specific instructions, see the next page.**

#### **Step 1 - Installing the RSA SecurlD Software Token app**

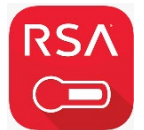

**The RSA SecurlD for Software Token** app for iOS can be downloaded through the Apple AppStore by searching for **'rsa securid'**. The first item returned in the store will be the **RSA SecurlD Software Token** app. You should install this in the normal manner for your device, supplying your Apple ID and Apple ID password, if prompted.

#### **Obtaining your handset 'UDID' to send to Nomura**

**These next steps will generate and send us your unique UDID (Binding ID) so we can provide you with your token seed.**

- 1. Tap the RSA SecurlD Software Token app from your home screen.
- 2. Accept any RSA SecurID terms and proceed.
- 3. Tap the info icon at the bottom of the screen this will reveal your Binding ID (UDID).

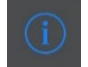

4. Tap the email icon to the right to generate an email that you can send back to Nomura which contains your UDID. This saves you from having to write it or copy it.

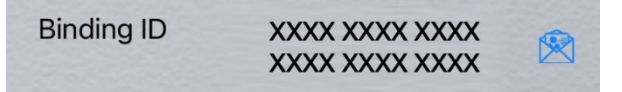

5. Send this email to your Nomura Helpdesk Contact Team so Nomura can process the UDID into your account and send you back your token seed to import into your device.

#### **Step 2 - When you receive your token seed email from Nomura**

**Your Helpdesk Contact Team will send your token seed to you via email. You will now import this token seed into the RSA SecurID Software app.** 

- 1. Once received, open the message on your iOS device.
- 2. Tap the link in the message you have received to begin the import process.
- 3. Once your token is installed you are ready to set the 4 digit PIN on your new token.

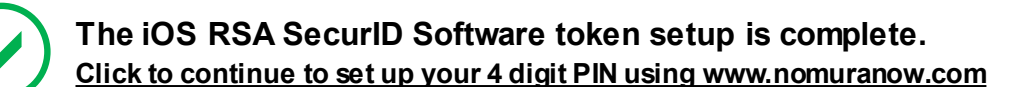

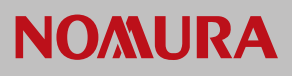

# **Nomura Now Getting started with the RSA SecurID Software Token setup**

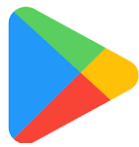

This page assumes you are using an **Android** device and have had contact from your Helpdesk Contact at Nomura asking you to download and install the RSA SecurID Software Token app. This process is in two steps, detailed below. **ForiOS specific instructions, see the previous page.**

#### **Step 1 - Installing the RSA SecurlD Software Token app**

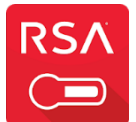

**The RSA SecurlD for Software Token** app for Android can be downloaded through the Google Play App Store by searching for **'rsa securid'**. The first item returned in the store will be the **RSA SecurlD Software Token** app. You should install this in the normal manner for your device, supplying your usual Google Play Store credentials.

#### **Obtaining your handset 'UDID' to send to Nomura**

**These next steps will generate and send us your unique UDID (Binding ID) so we can provide you with your token seed.**

- 1. Tap the RSA SecurlD Software Token app from your device home screen.
- 2. Accept any RSA SecurID terms and proceed.
- 3. Press the 'Device ID' button at the bottom right of the screen.

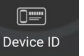

4. Choose the 'Email Device ID' option to generate an email that you can send back to Nomura which contains your UDID. This saves you from having to write it or copy it.

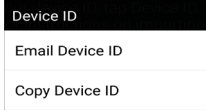

5. Send this email to your Nomura Helpdesk Contact so Nomura can process the UDID into your account and send you back your token seed to import into your device.

#### **Step 2 - When you receive your token seed email from Nomura**

**Your Helpdesk Contact Team will send your token seed to you via email. You will now import this token seed into the RSA SecurID Software app.** 

- 1. Once received, open the message on your Android device.
- 2. Press the link in the message you have received to begin the import process.
- 3. Once your token is installed you are ready to set the 4 digit PIN on your new token.

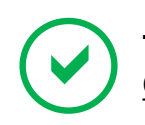

**The Android RSA SecurID Software token setup is complete. [Click to continue to set up your 4 digit PIN using www.nomuranow.com](https://www.nomuranow.com/)**